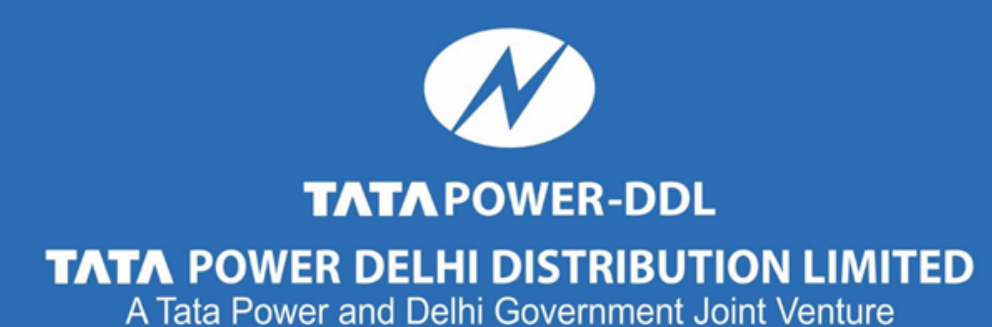

### **User Manual for applying new connection: Online**

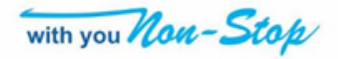

# **Avenues of Application**

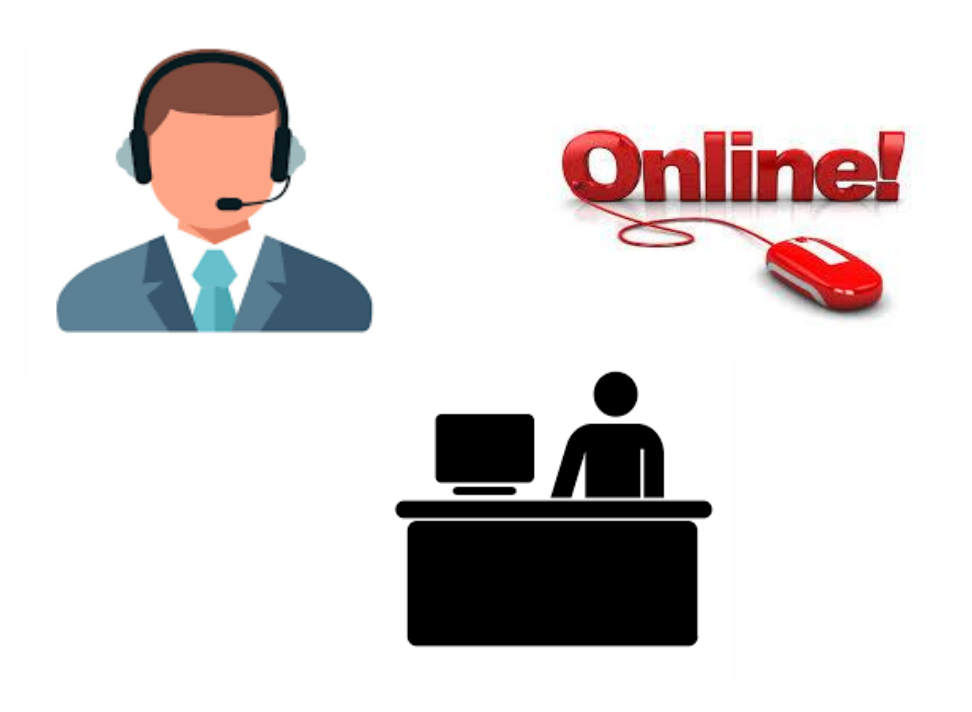

### **New Connection New Connection: (EODB**)

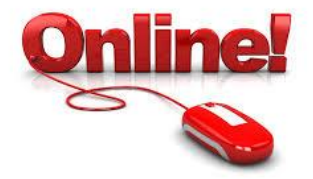

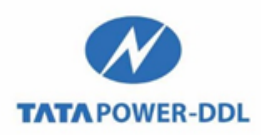

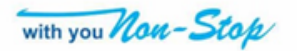

#### **Step 1- Click on 'Apply for New Connection' on TPDDL website**

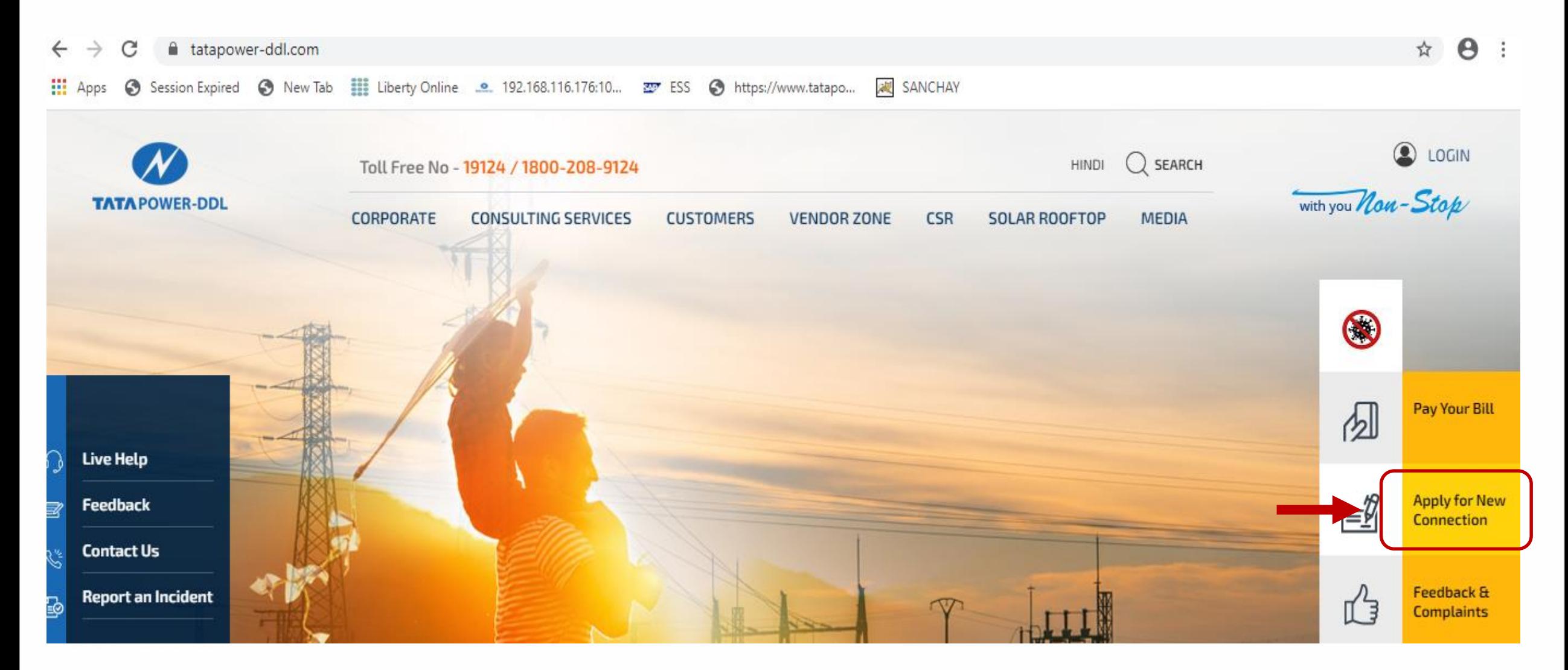

**Step 2- Tick the check box at page end and click tab 'Click here to continue'.**

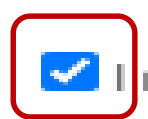

read & accept the terms & conditions Click here to continue

#### **Step 3- Click tab 1 for applied load 1 to 100 KW.**

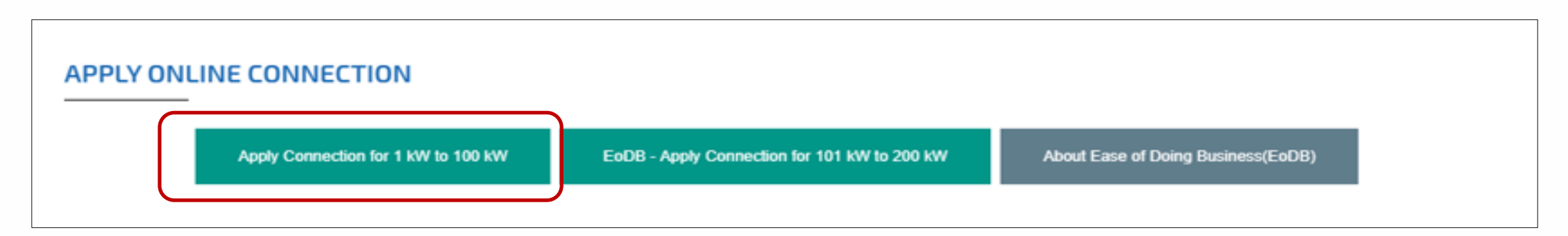

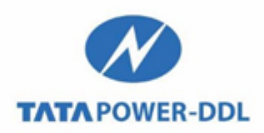

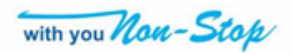

**Step 4-** Click 'New Application' for applying new connection.

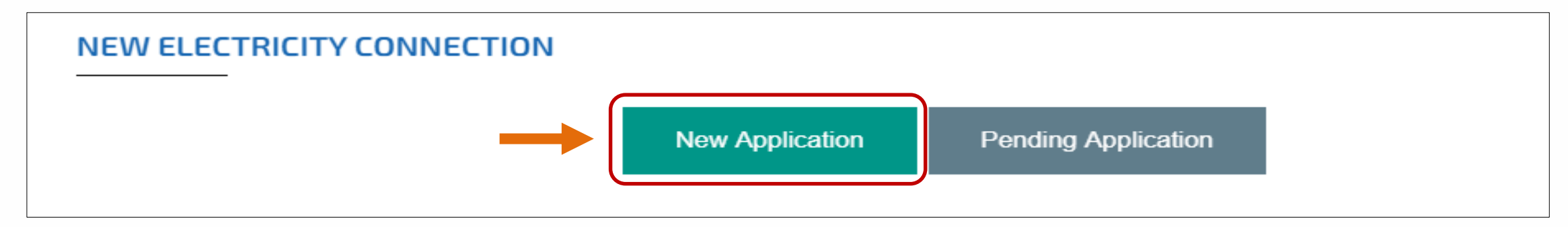

#### **Step 5- The 5 stage process** of applying new connection for applied load 1 to 100 KW shall start now.

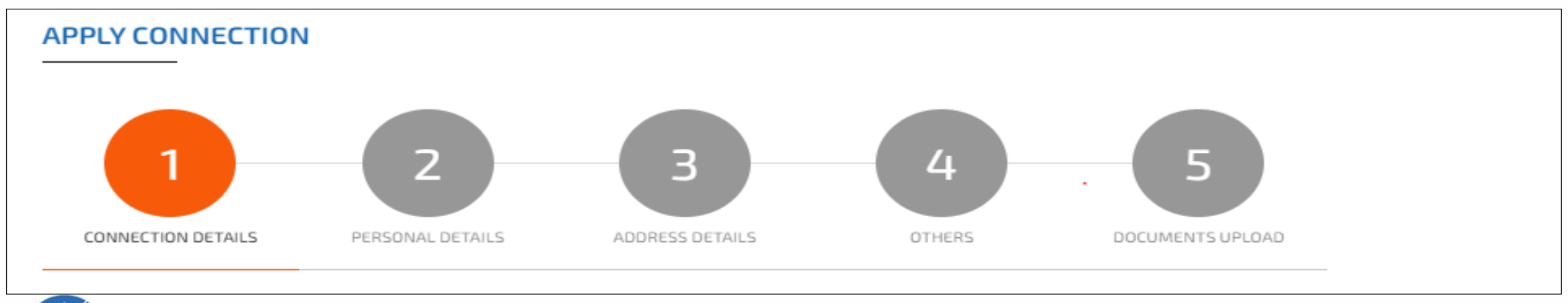

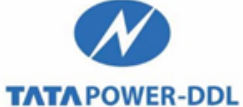

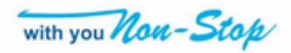

#### **Stage-wise process**

**TATA POWER-DDI** 

#### **Stage-1: Connection Details**

- All fields marked with asterisk (\*) are to be filled mandatorily.
- Requisite drop down value to be selected for below tabs
	- -Category applied (Rate Category) -Accomodation Type -Classification
- Value entered in tab 'Sanctioned Load (KW)' will automatically calculate load in KVA.
- Requisite check box for below tabs to be ticked

-Meter Type (Editable for load>=5KW) -New connection type

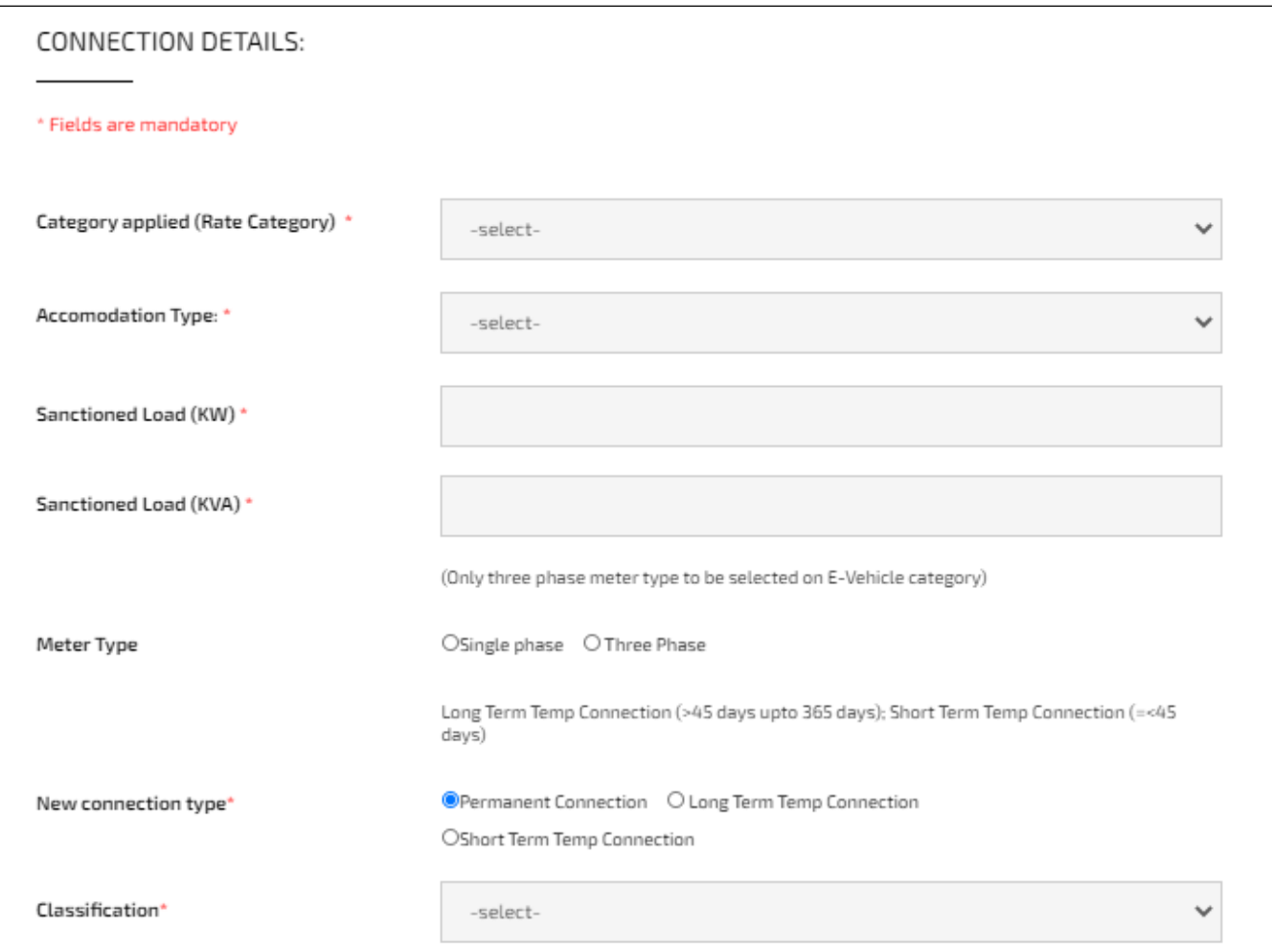

#### **Stage-1: Connection Details (Continued)**

- Tab 'Meter Connection Type' is non-editable. Appropriate value shall come automatically.
- Requisite drop down value to be selected for tab 'Meter Provided by TPDDL/Applicant'.
- Below tabs may be filled, if required (not mandatory)
	- -PAN no.
	- -GSTIN no.
	- -Bank A/c No. / Bank Name/ MICR no
- Suitable tick required for ELCB/wiring.
- 'CAPTCHA' needs to be entered as it appears
- Click 'Continue' for Stage-2

**TATA POWER-DDI** 

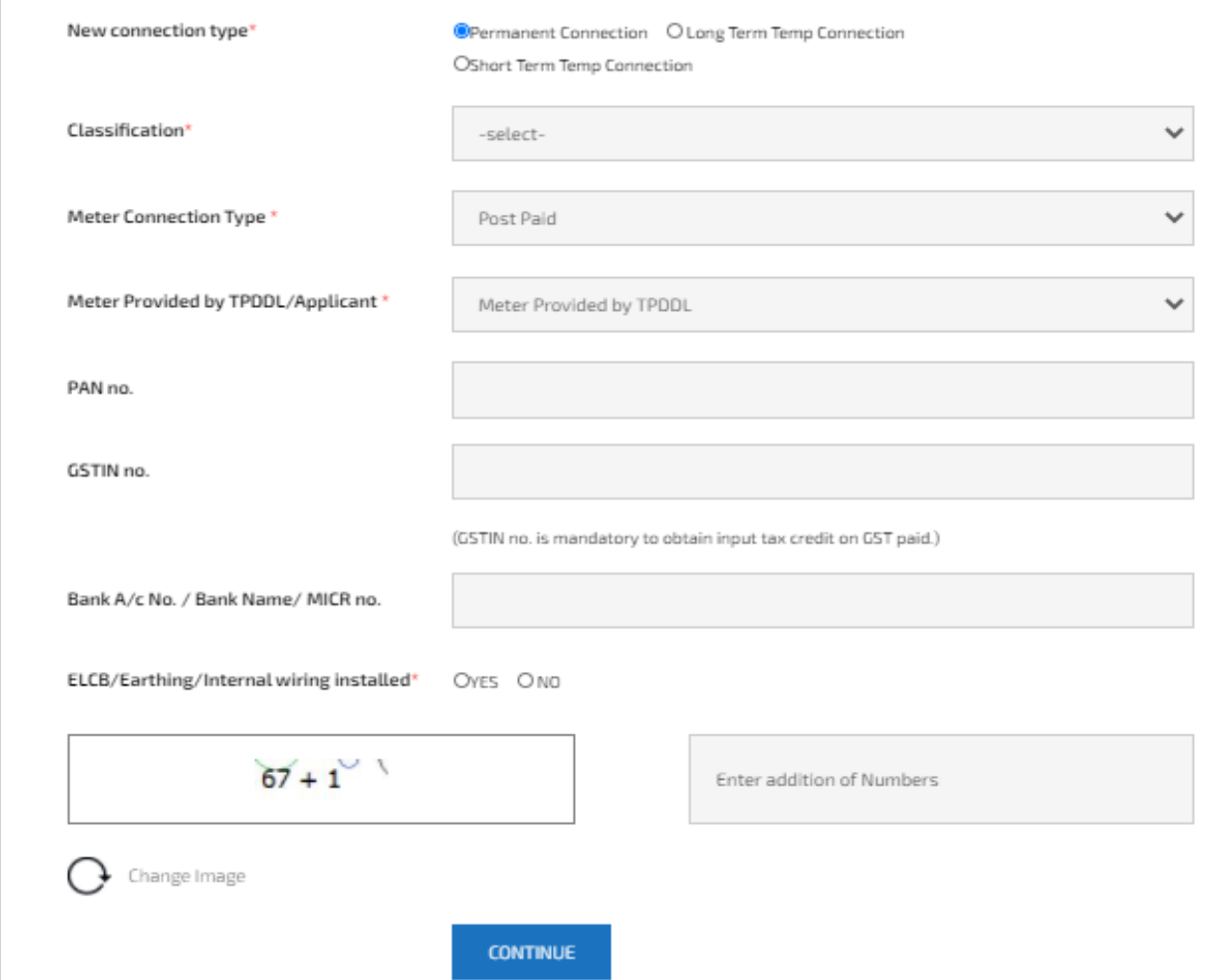

#### **Stage-2: Personal Details**

- All fields marked with asterisk (\*) are to be filled mandatorily.
- Necessary check box to be ticked for tab 'Name of Applicant/ organization'.
- Applicant's details are to be filled for below tabs
	- -Title
	- -First Name
	- -Middle Name (not mandatory)
	- -Last Name
	- -Authorized Signatory(for organization)
	- -Relationship
	- -Relationship Name

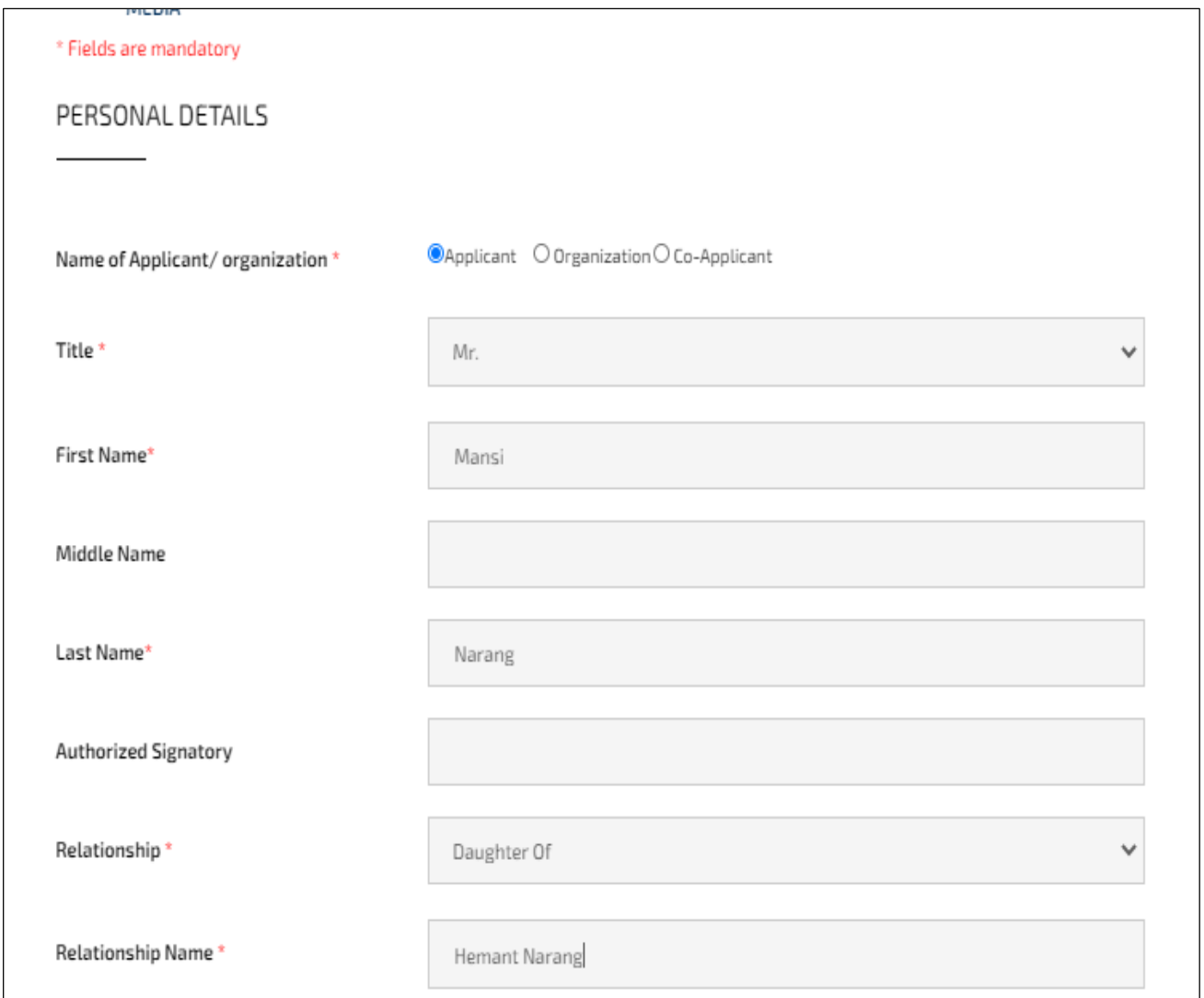

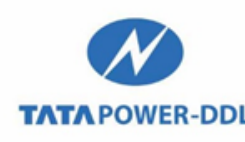

#### **Stage-2: Personal Details (Continued)**

- Applicant's date of birth to be selected in tab 'Date of birth'
- Necessary check box to be ticked for below tabs
	- -Gender
	- -Connection services required
- Applicant's details are to be filled for below tabs
	- -Mobile no.
	- -Landline No. (not mandatory)
	- -Email ID
	- -Occupation
- Click 'Continue' for Stage-3**TATA POWER-DDL**

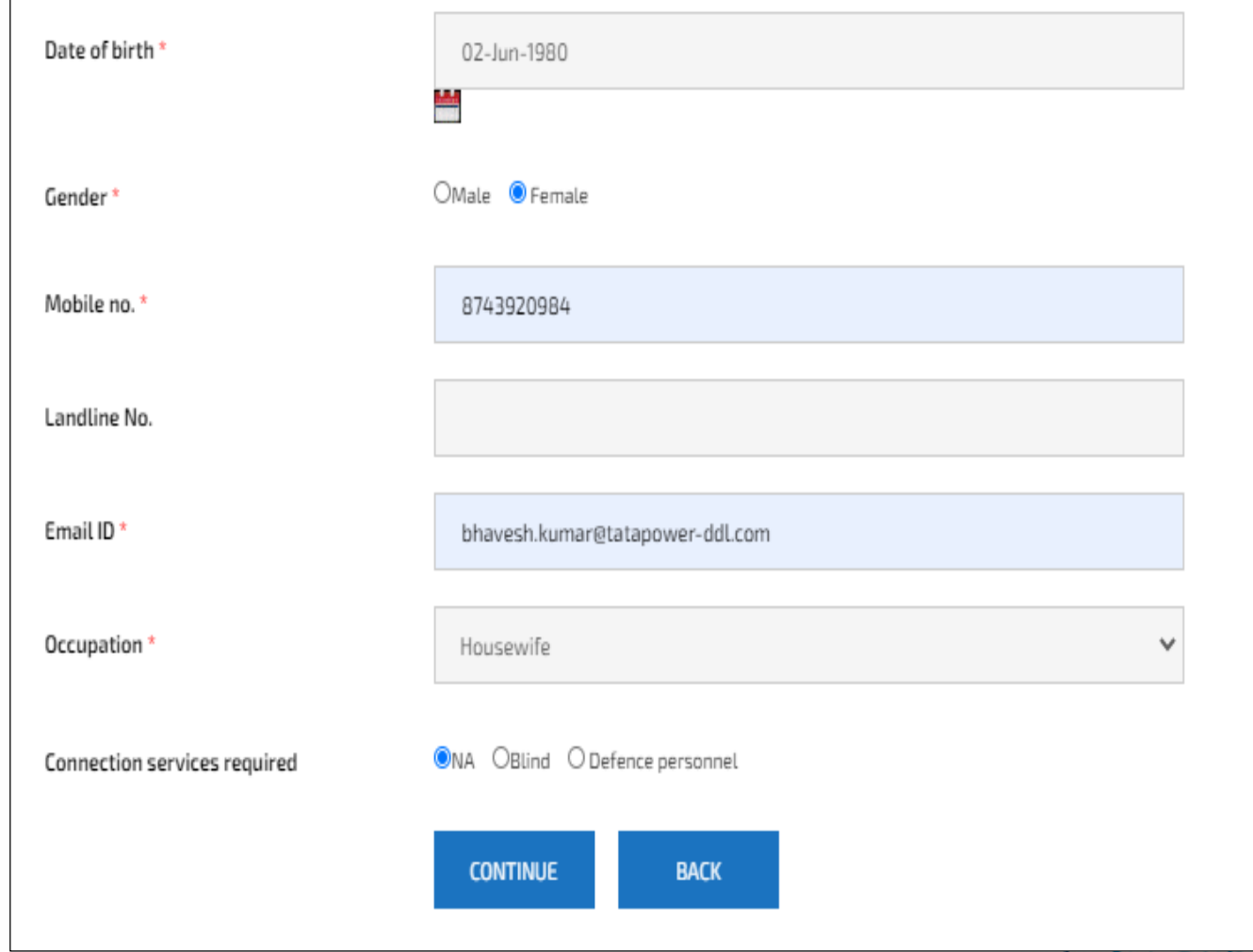

#### **Stage-3: Address Details**

• Details entered in stage 1 and 2 are saved and applicant ID is now generated, if pending form to be filled later. To open the form directly from stage-3 later, Applicant ID generated at stage-3 is to be

entered after selection of tab 'Existing Application' (step-4).

- Appropriate pin code to be selected first. Selection of pin code will automatically filter out the drop down values in 'Master Area' and thereafter Sub Area 1 and 2. Select necessary values in Master/Sub Area.
- Other address details like house no/block/sector/pocket to be selected as applicable.

**TATA POWER-DDL** 

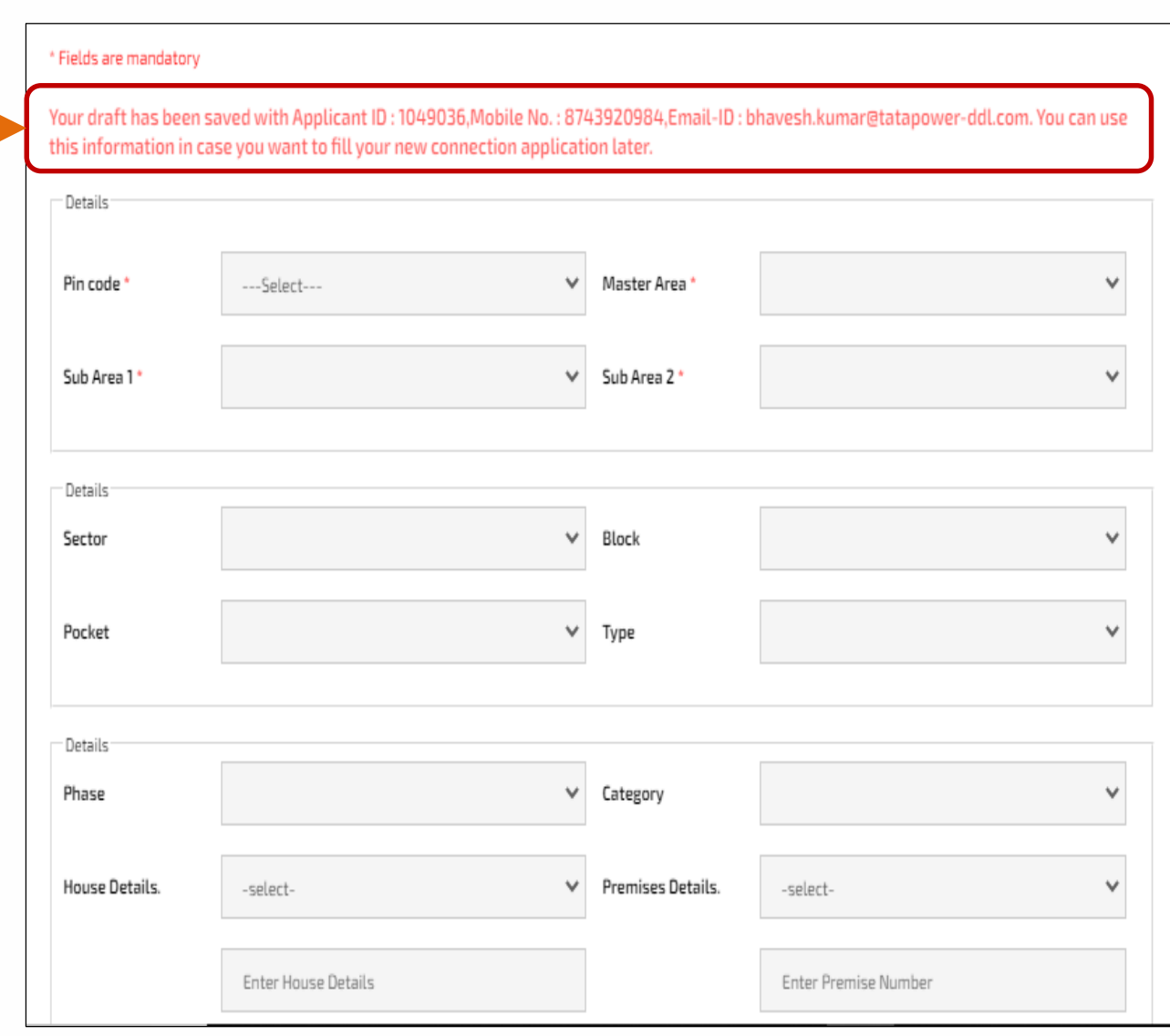

#### **Stage-3: Address Details (Continued)**

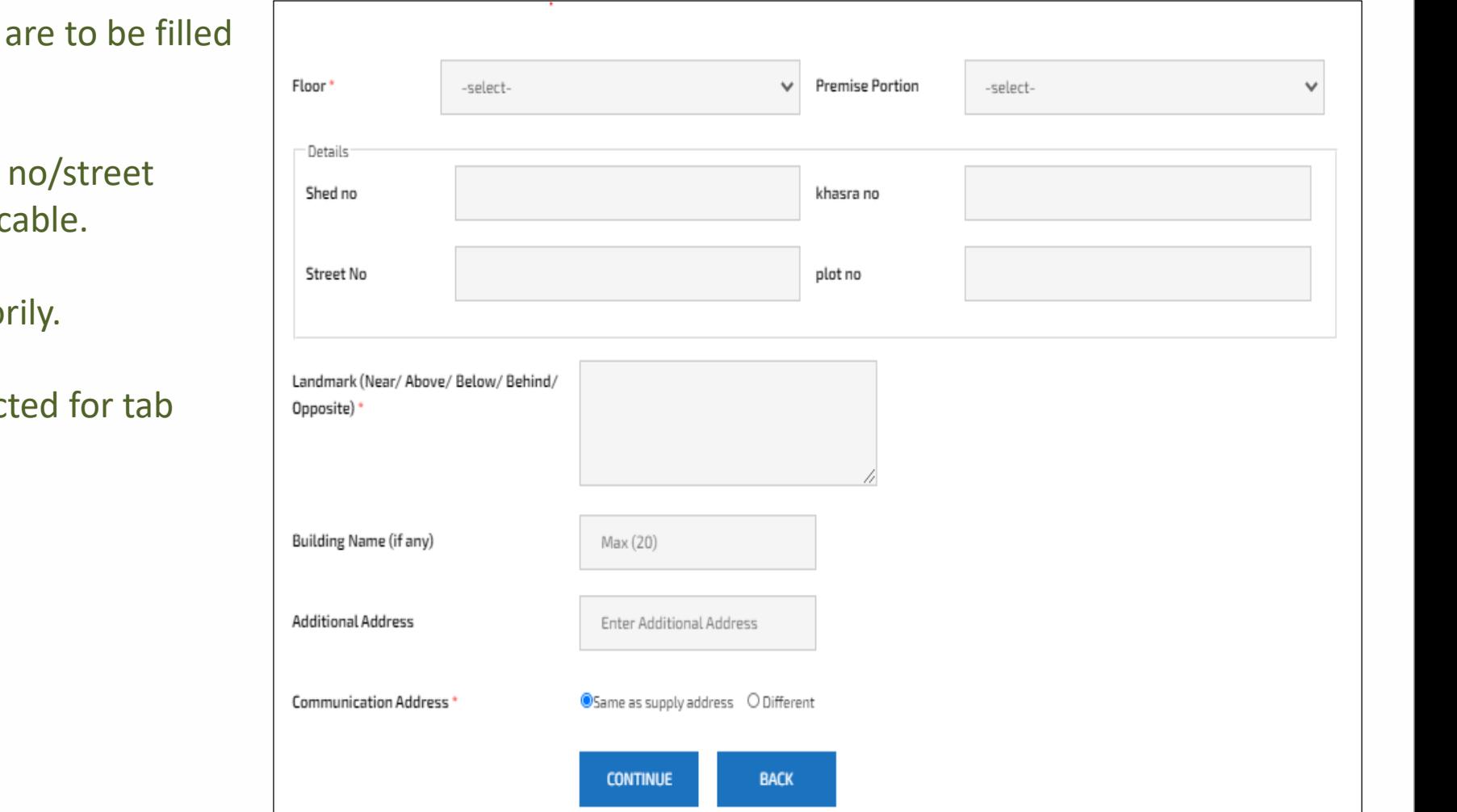

- All fields marked with asterisk  $(*)$ mandatorily.
- Other details like Shed no/Khasra no/plot no to be entered as applic
- Landmark to be entered mandato
- Appropriate check box to be selected 'Communication Address'.
- Click 'Continue' for Stage-4.

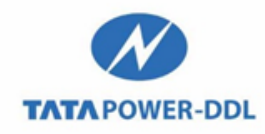

#### **Stage-4: Others**

- All fields marked with asterisk (\*) are to be filled mandatorily.
- Either of the below tabs are to be filled mandatorily
	- -Pole no (nearby TPDDL) -Neighboring /Same premise CA no
- Value entered in 'No. of floors in building' shall automatically enable tick on check box in tab with respect to building height. The tick on check box, here, will auto-populate tick on clause 5 of the new connection declaration form.

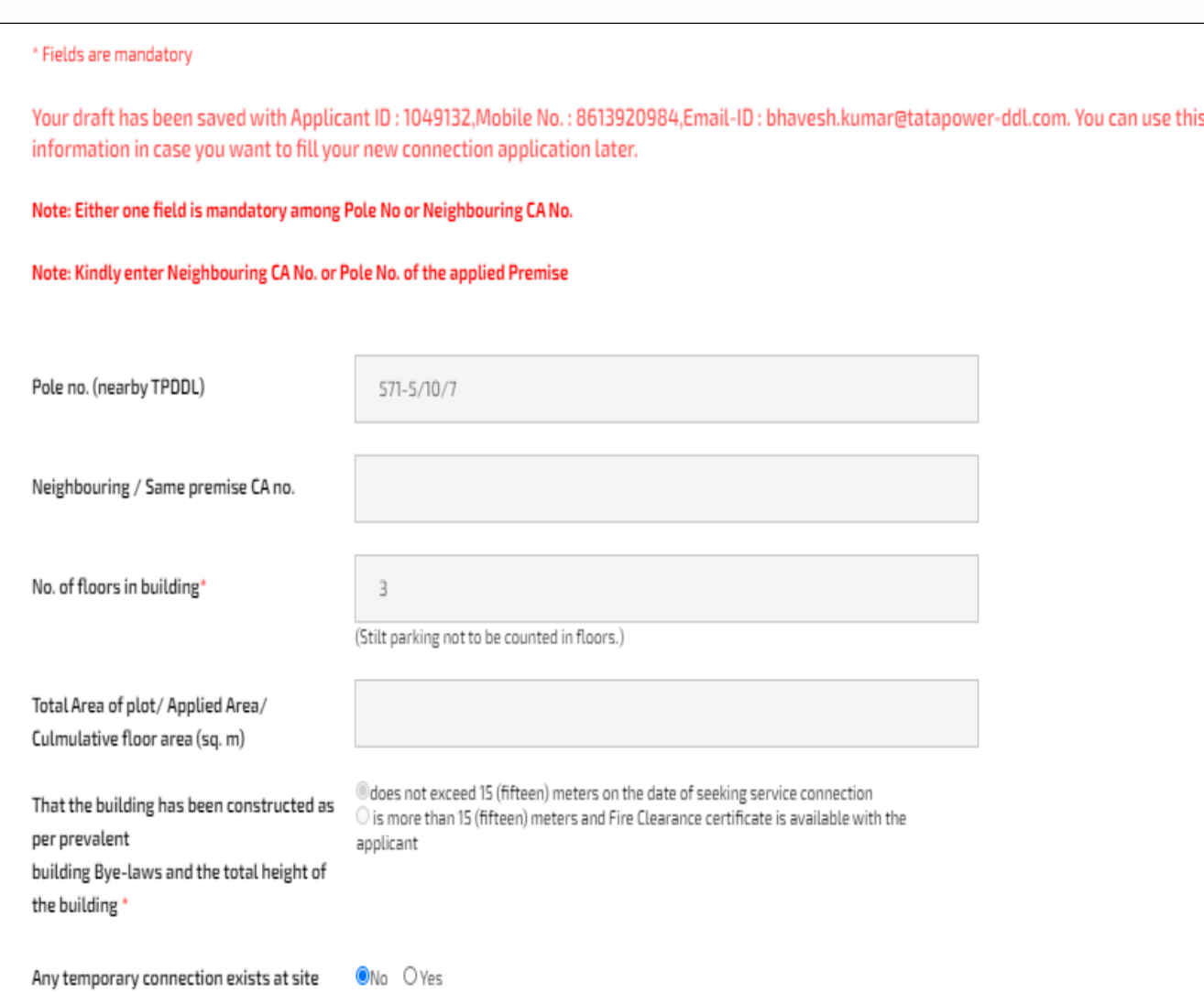

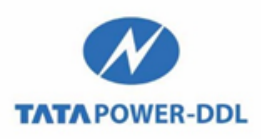

#### **Stage-4: Others (Continued)**

- Passport size photograph and signature of the applicant are now uploaded.
- Steps to **upload the photograph/signature are:**
- -- Scan the photograph/signature on system and save at an appropriate location.

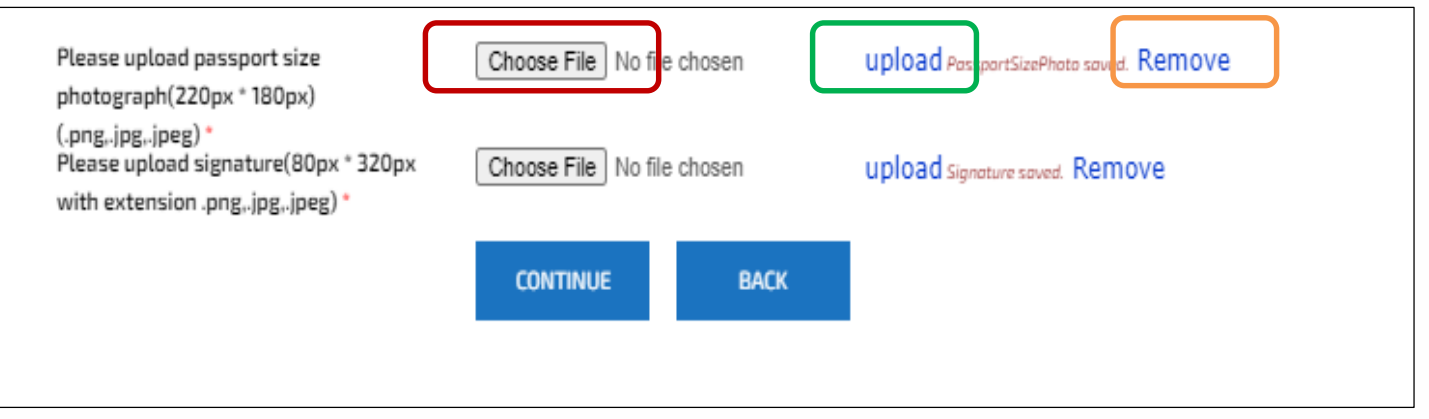

- -- Click 'Choose File' (marked in red) and select the location where the scanned file is saved.
- -- Click on 'Upload' (marked in green) to upload the scanned file .
- -- Scanned photograph/signature is now uploaded.
- -- Click 'Remove' to eliminate the uploaded file.
- Click 'Continue' for Stage-5.

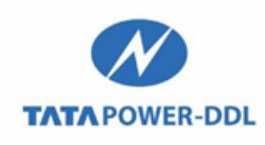

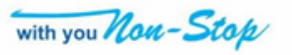

#### **Stage-5: Documents Upload**

- All fields marked with asterisk (\*) are to be filled mandatorily.
- On the basis of values entered in fields in all earlier stages, complete filled new connection form is auto generated. Click 'Generate Form' to view the filled form.
- **Uploading of ID proof/ownership proof:**

**TATA POWER-DDI** 

**--** Select necessary value for ID proof/ownership proof from the dropdown values.

**--** Scan the ID proof/ownership proof on system and save at an appropriate location.

#### DOCUMENTS UPLOAD \* Fields are mandatory Your draft has been saved with Applicant ID: 1049132, Mobile No.: 8613920984, Email-ID: bhavesh.kumar@tatapower-ddl.com. You can use this information in case you want to fill your new connection application later. Note: 1. Please upload only PDF file. 2. Please do not upload a file of size more than 15 MB 3. Before submitting Application, please ensure to upload all necessary documents 4. Please do not upload password protected PDF otherwise your request will not be processed further. Generate Form View Application Form ID Proof AADHAR card Choose File No file chosen upload IDProof soved. Remove Ownership Proof GPA/Sale Deed/Conveyance Deed Choose File No file chosen upload OwnershipProof soved. Remove

#### **Stage-5: Documents Upload (Continued)**

- -- Click 'Choose File' and select the location where the scanned file is saved.
- -- Click on 'Upload' to upload the scanned file .
- -- Scanned ID proof/ownership proof is now uploaded.
- -- Click 'Remove' to remove the uploaded file.
- **Supplementary Documents (not mandatory):**

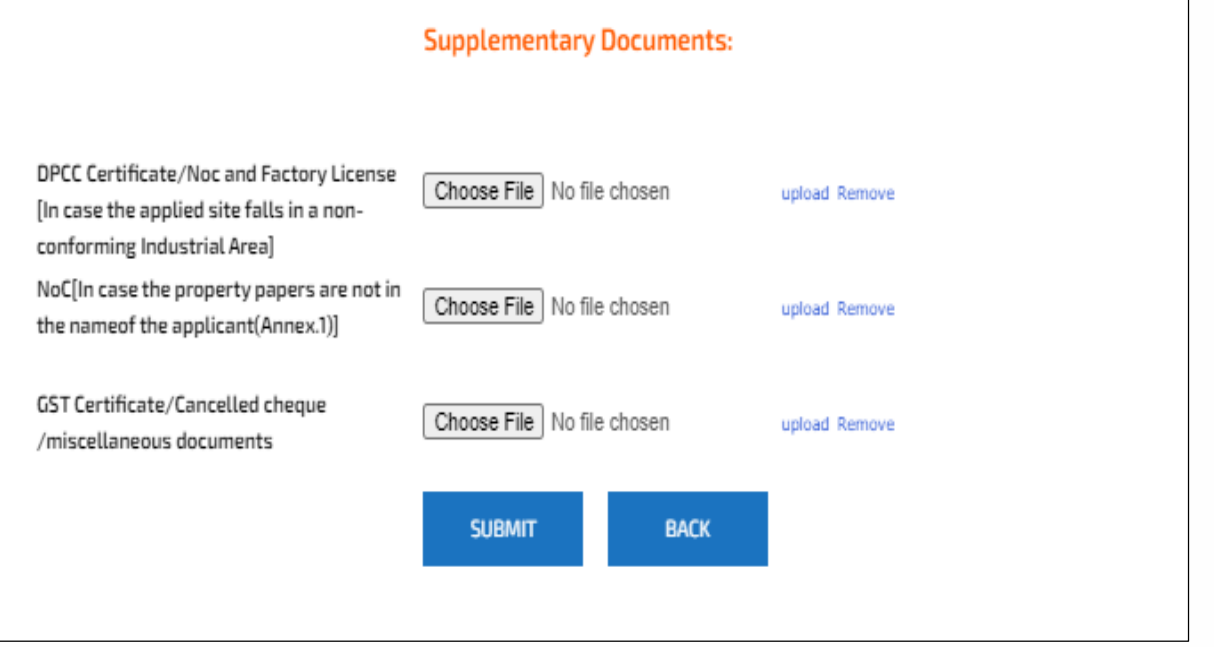

Any other supporting document (Except ID proof and ownership proof) like NOC from owner, Industrial license, any undertaking/annexure, GST certificate etc. , if required shall be uploaded under tab 'Supplementary Documents'. Click 'Submit' to save all details and generate new connection notification number.

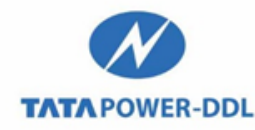

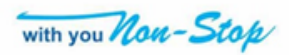

#### **Generation of New Connection Notification Number**

**After 5 stage process is successfully completed and submitted, new connection notification number is registered/generated.**

New Connection Notification/ Request has been registered vide Notification no:002023493029

Our executive shall contact you with in next 2 working days for further processing of the notification/request. Kindly note that, the timeline starts after completion of commercial formalities. If there is any deficiency in documents, same will be communicated through defined channels of SMS and/or E-Mail and/or Letter.

16

TATA Power-DDL may ask for additional documents during the course of file processing, if found incomplete.

For any clarification, may please contact at our 24 x7 Sampark Kendra (Helpline) No. 19124.

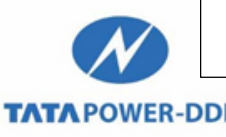

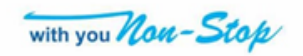

### **Most Frequent Queries**

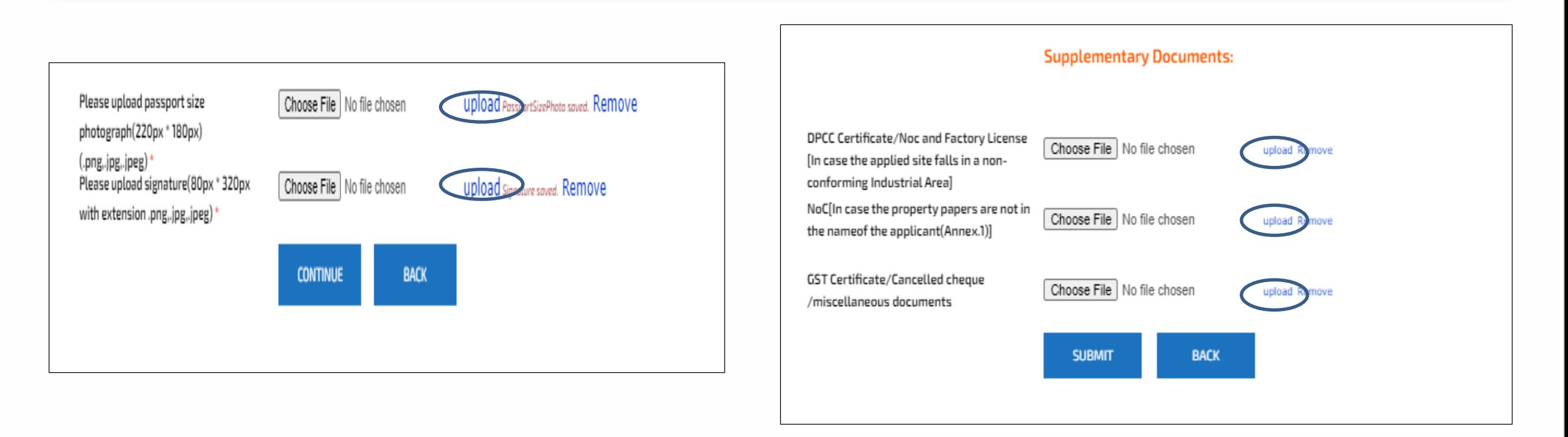

Clicking on 'Upload' is mandatory after browsing the file of Photos / ID Proof / Ownership Proof / Any other documents.

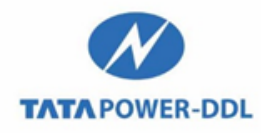

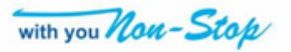

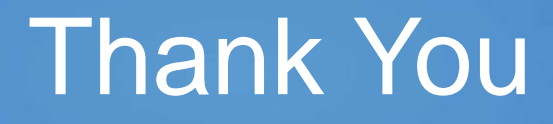

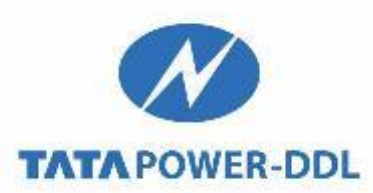

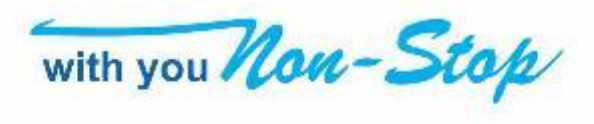